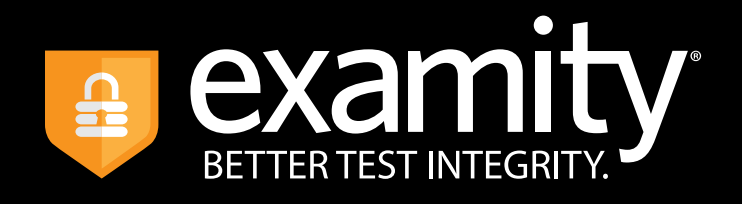

# **Live Proctoring**  Test-taker Guide

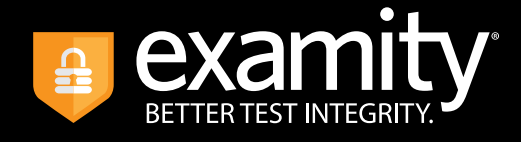

# **Table of Contents**

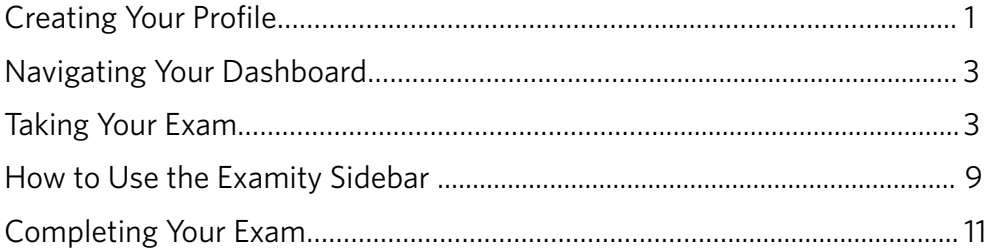

# **Need Help?**

**Phone:** 855-EXAMITY (855-329-6489) **India:** +91 000 80091 91077 **Australia:** +61 2 8520 3169 **Ireland:** +353 1800 832 210 **England:** +44 800 086 8080 **Email: support@examity.com Live Chat** available from your Examity dashboard

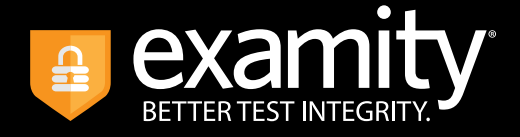

#### **TECHNICAL REQUIREMENTS:**

Before your exam, please confirm you meet Examity's technical requirements.

**· Browser:** Google Chrome, please disable your pop-up blocker.

#### • Equipment:

- Desktop, laptop, or Chromebook (tablets are not supported)
- Built-in or external webcam
- Built-in or external microphone
- Built-in or external speakers
- Internet: A required upload and download speed of 2Mbps, with 10Mbps recommended.

#### **Creating Your Profile**

The first time you attempt to access Examity, you will be prompted to create your profile. Profile creation is a very quick process.

1. Provide key contact information for your profile.

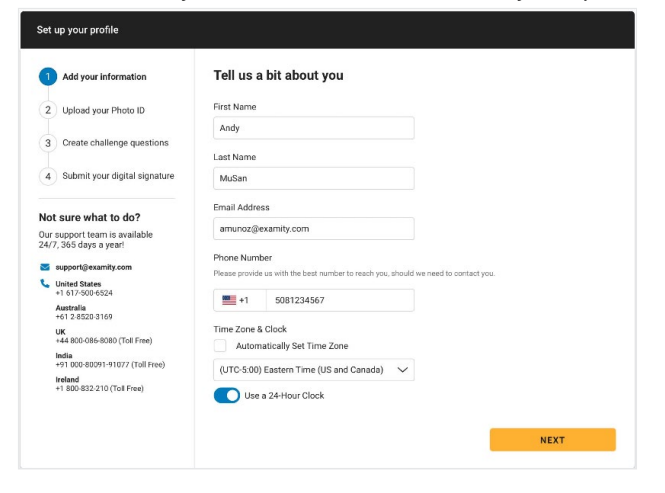

TIP: Confirm that your time zone reflects the location in which you will be testing.

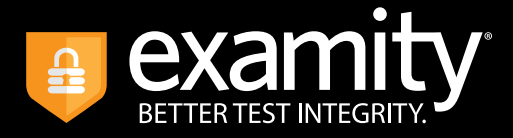

2. Upload a picture of yourself or your ID. Please note, for verification purposes, you will need to bring this ID with you every time you take a test.

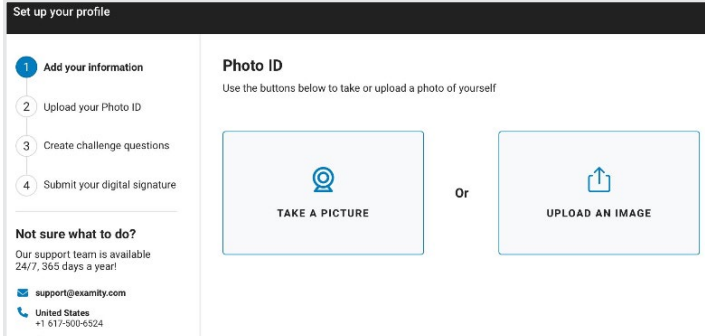

3. Select and answer three challenge questions.

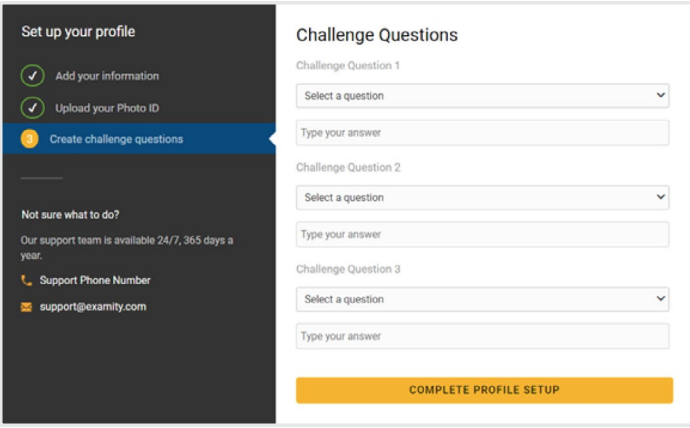

Your profile has now been created. You should see a confirmation screen. Please select "Check if your system meets Examity requirements" before proceeding to the exam dashboard.

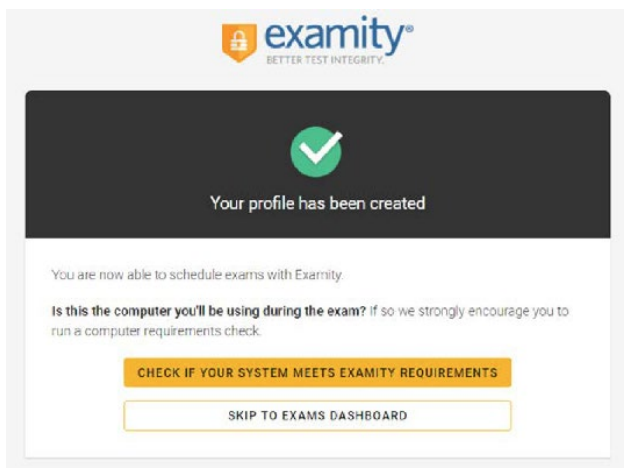

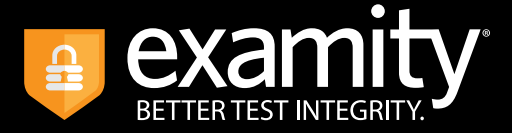

# **Navigating Your Dashboard**

Once your profile is created, you will be directed to the Examity dashboard.

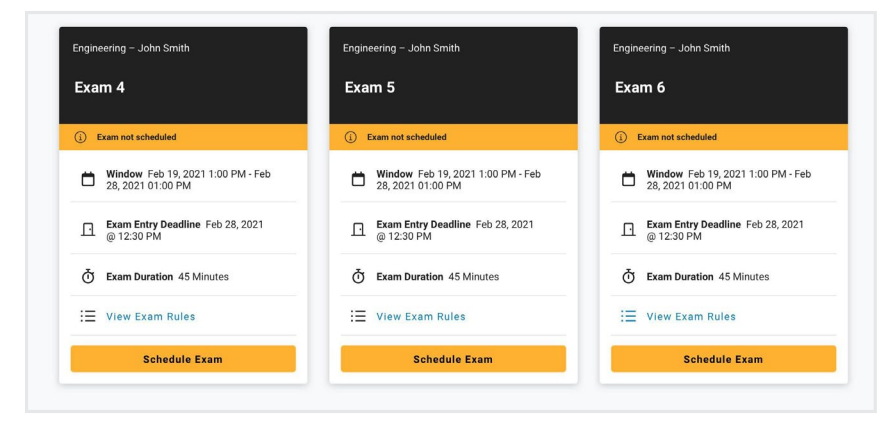

The Examity dashboard is where you will schedule, reschedule, cancel, and start exams. In addition, your dashboard offers access to edit your profile information.

## **Taking Your Exam**

On the day of your exam, locate the exam card and select "Connect to Proctor."

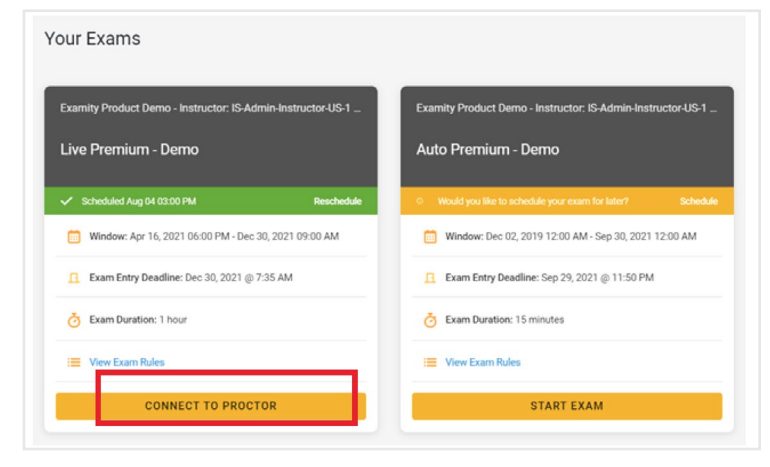

You will be sent to a new screen where you will be asked to run through a few steps to confirm you meet our technical requirements, verify your identity, and approve our user agreement.

**REMINDER:** Before you start your exam, please confirm that you are accessing Examity through Chrome. If you are not using this browser, please restart your exam session in Chrome.

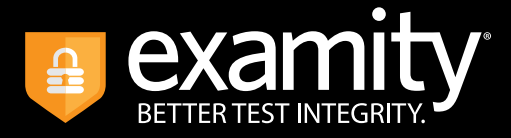

**1. System Check:** Examity will confirm you meet our technical requirements.

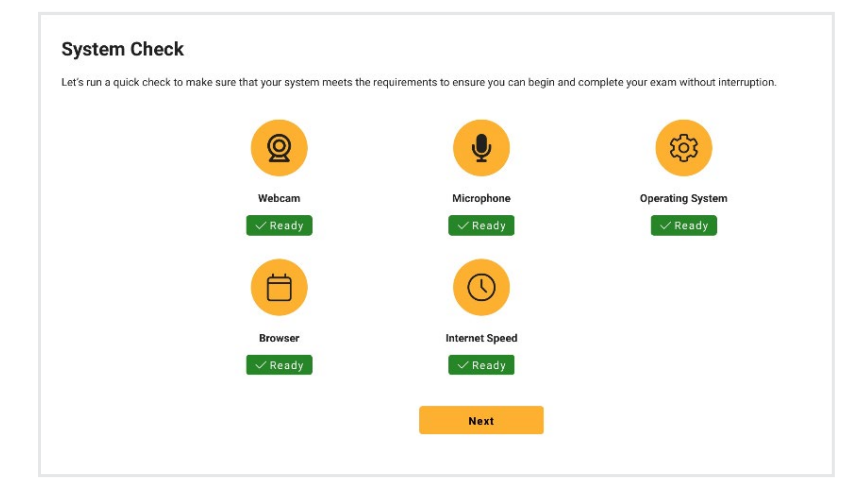

**2. Browser Extension:** Please follow the prompts to add the Examity extension to your browser. Then click "Next."

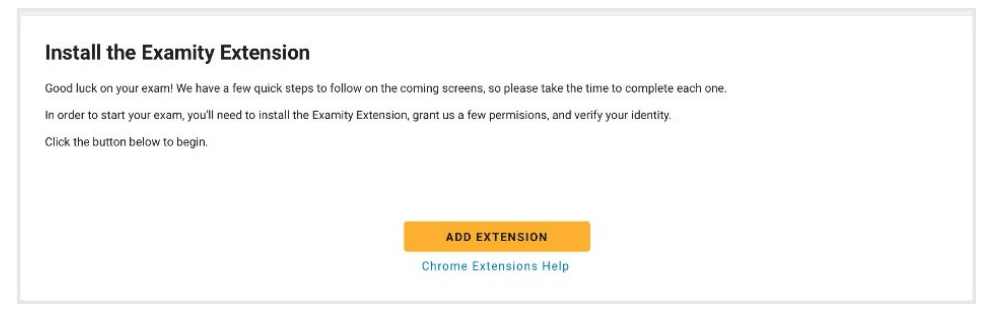

**REMINDER:** Because we automatically delete the extension at the end of your session, you will need to complete this step every time you test.

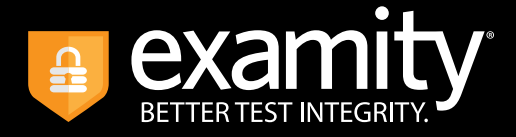

**3. Identity Verification:** A pop-up will appear to give Examity access to your camera; please select "Allow." Once ready, click "Take Picture" and then "Use Photo" to upload an image and continue.

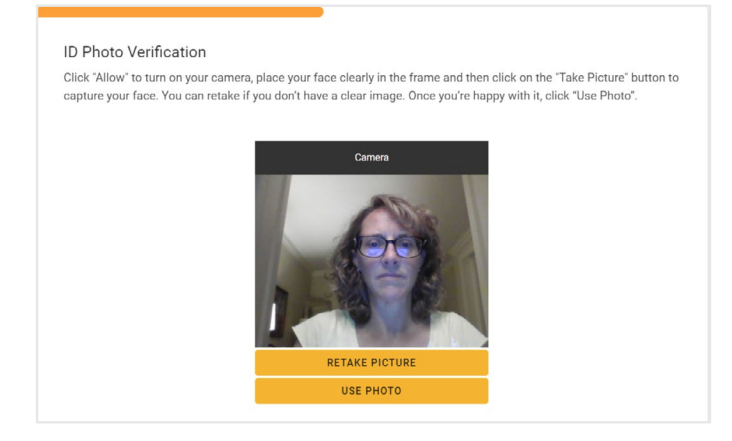

Examity will also prompt you to take a picture of your ID. Please choose "Allow" to give Examity access to your camera. Once ready, click "Take Picture" and then "Accept ID" to upload the image and continue.

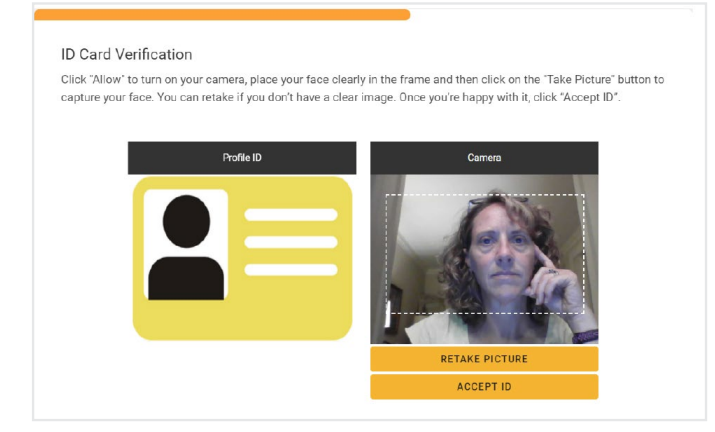

**4. Challenge Question:** Answer a previously selected challenge question. Once you have entered your answer, click "Next."

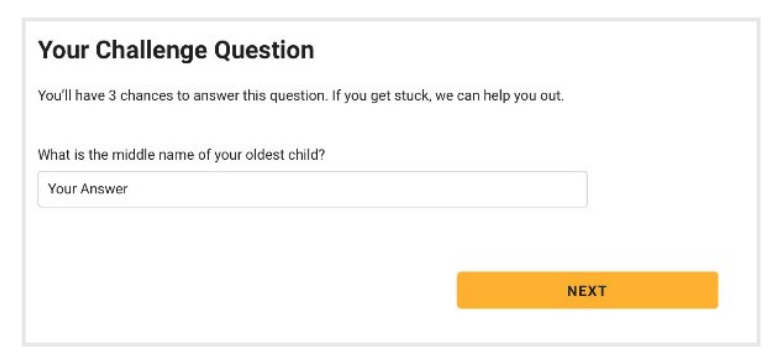

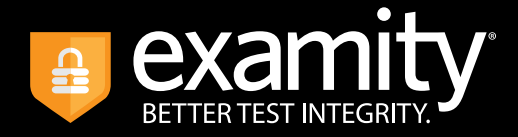

5. Review Rules: Take a moment to review all exam rules and special instructions. If your instructor uploaded materials for this exam, you will download them under "Download Exam Support Files." Then, click "I'm ready."

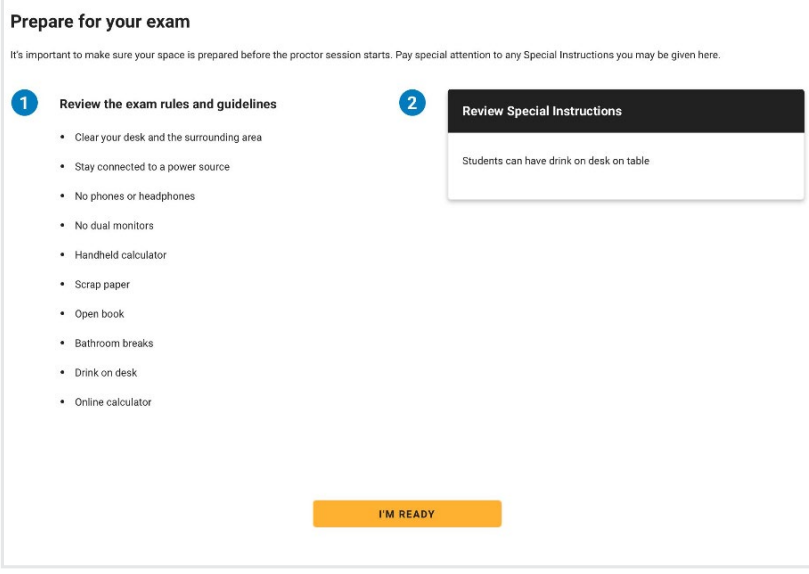

6. User Agreement: Next, read and agree to Examity's user agreement by clicking "I agree and I'm ready to begin the exam.".

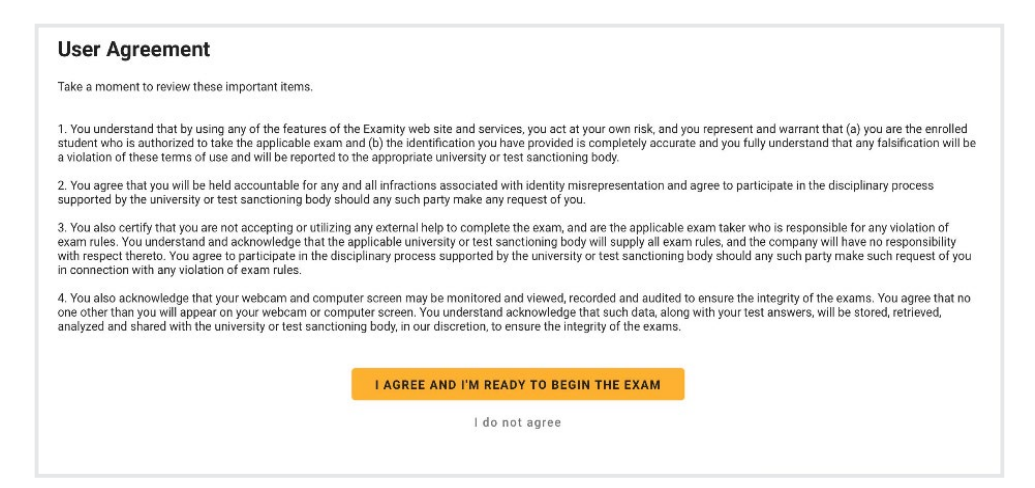

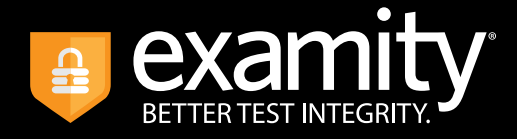

7. Share Your Screen and Launch: At this point, you'll be prompted to share your screen. Select your screen, then click "Share."

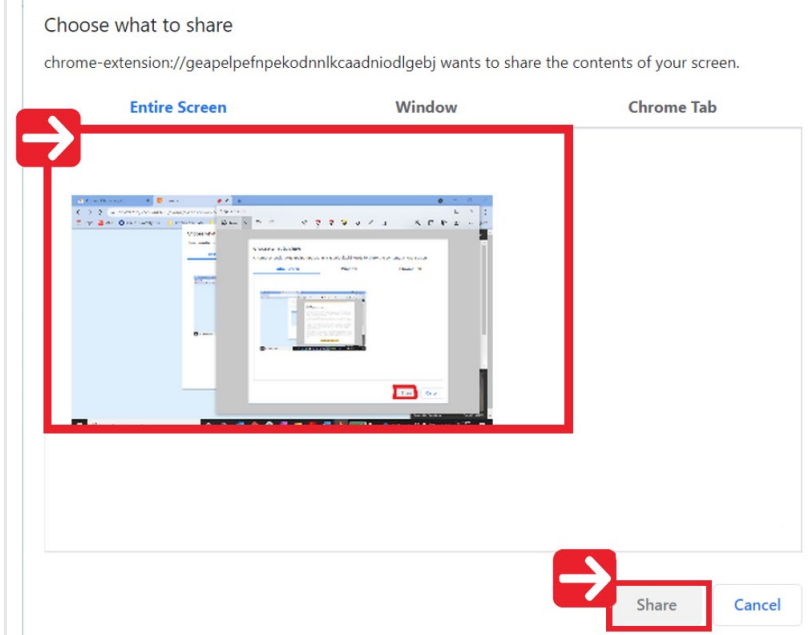

 $\overline{a}$ 

Once you've enabled screenshare, click "Launch" and we will take you to the test platform.

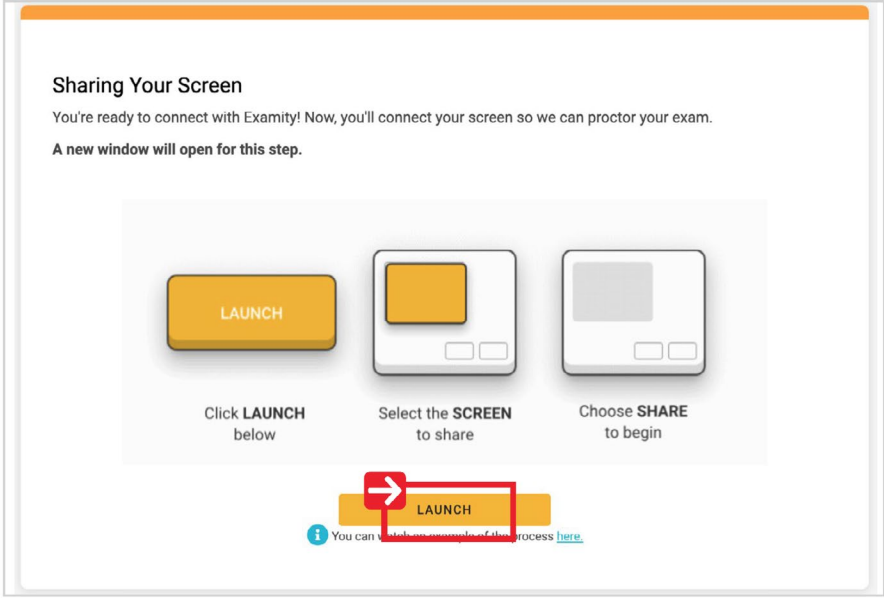

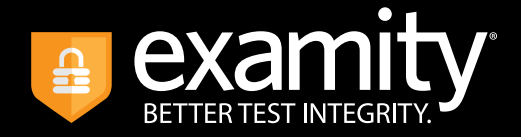

8. Connect to Proctor: You will now be connected to a proctor. (If you are accessing Examity via a learning management system, you may see a slightly different screen first. Simply log into that system, then you will see the Examity screen.) You will see the sidebar launch with your proctoring instructions, exam rules, your webcam feed and on-screen notification/confirmation that you're in the queue and waiting for your proctor to connect to the session. Once your proctor arrives, he/she will walk you through the ID verification process and instructions to access your exam.

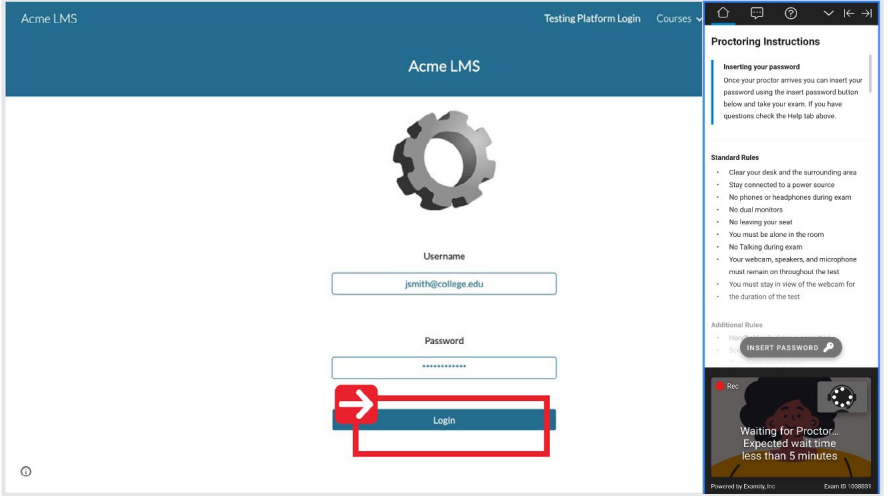

9. Insert Password: After authentication and pre-test procedures, your proctor will instruct you to insert the exam password. Simply click "Insert Password" and Examity will automatically fill the exam password. A pop-up box will reconfirm that the password has been entered correctly. If the password does not appear, refresh the page and click "Re-insert your exam password." You will then click the "Start Exam" button.

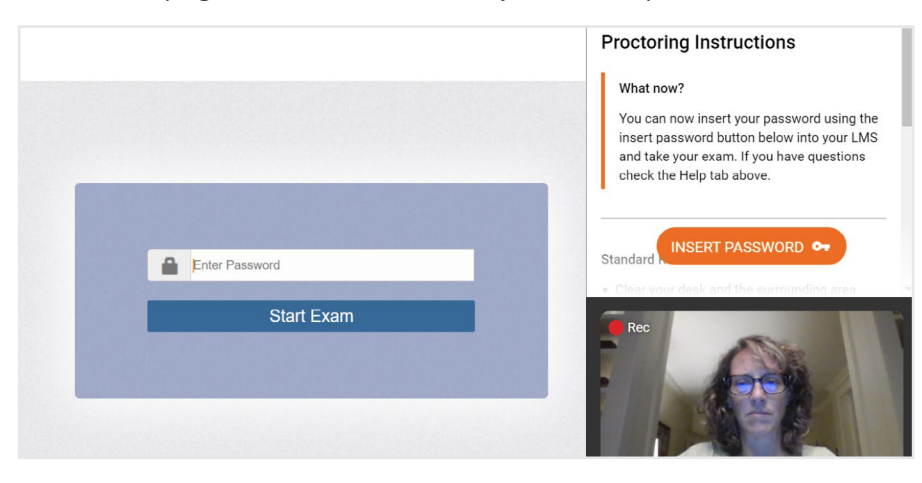

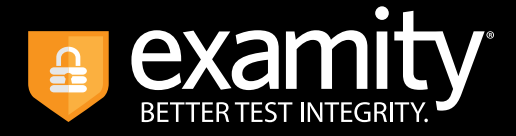

## <span id="page-10-0"></span>How to Use the Examity Sidebar

The Examity sidebar provides one-click access to everything you need for proctoring, including inserting the password, instructions, rules, and ending your exam.

The Home icon on the left has instructions based on where you are in the proctoring process.

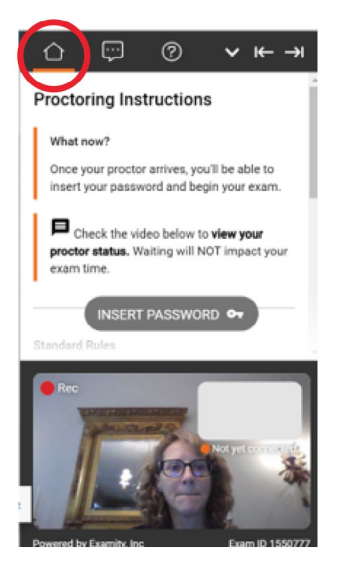

The Chat icon allows you to chat with your proctor. If you have a message waiting, you will see a red number bubble next to this icon.

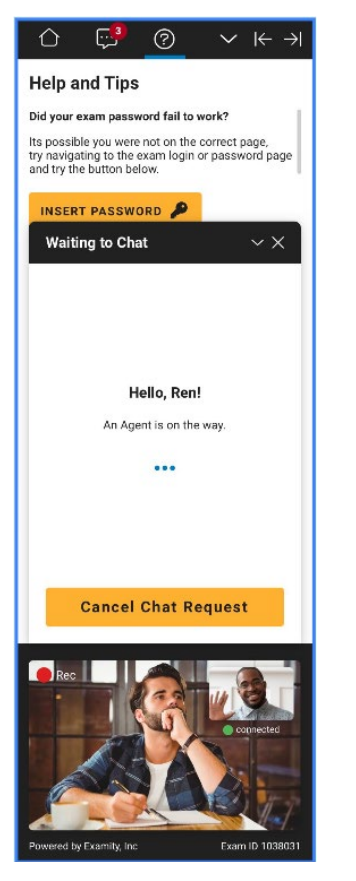

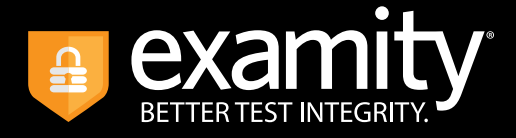

The Help icon will show you the standard rules, additional rules, and special rules. The down arrow will allow you to collapse (and later expand) the Sidebar.

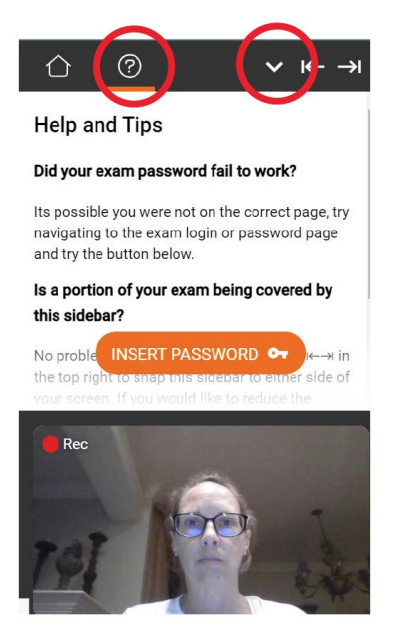

The right and left arrows allow test-takers to place the Sidebar on the left or right of their screen.

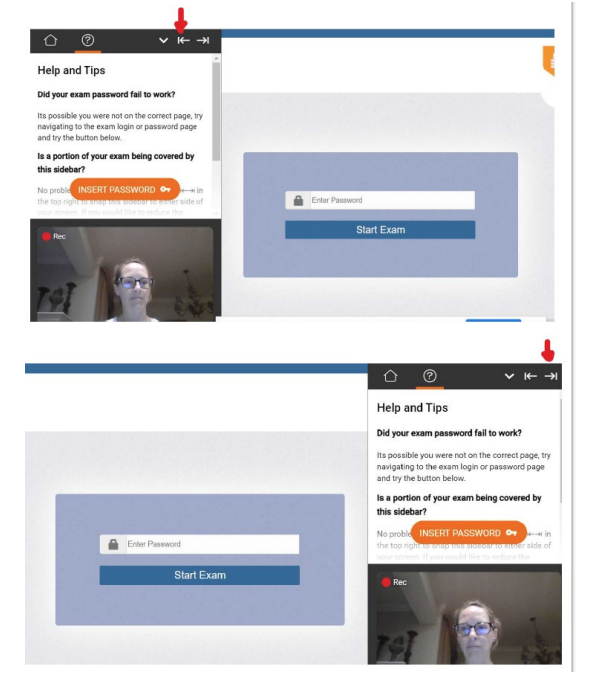

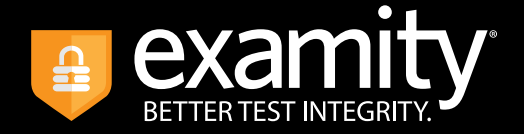

# <span id="page-12-0"></span>**Completing Your Exam**

**1. Submit Your Exam:** Once you have completed your exam, notify your proctor and they will walk you through the submission procedure. You will click the Submit button and then click the "End Proctoring Session" button.

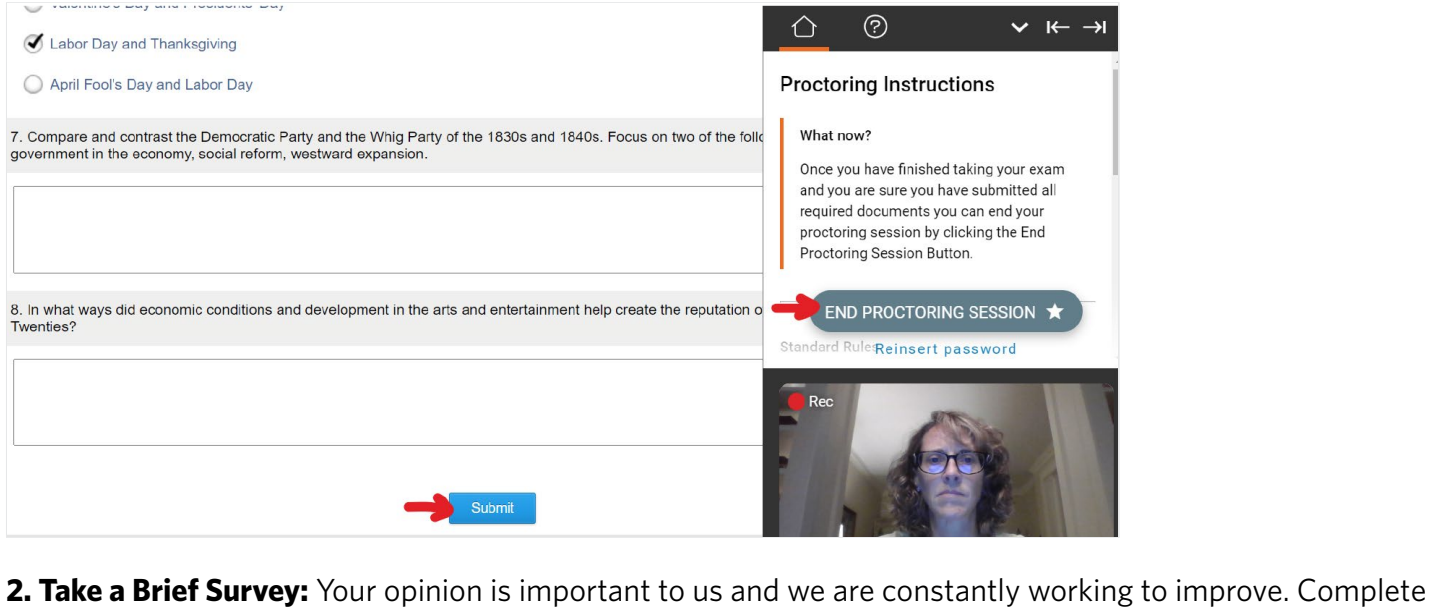

the short survey and then click "Submit."

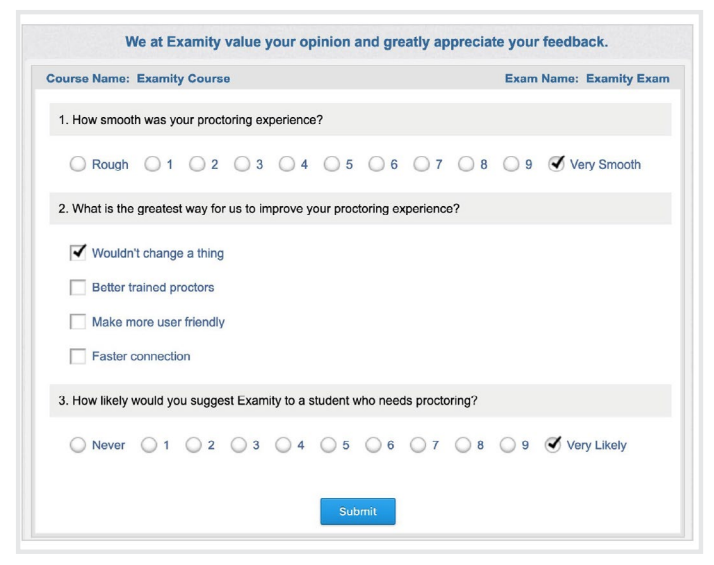

**3. Close Out Examity:** You may now close out of Examity. This will uninstall the Examity extension.